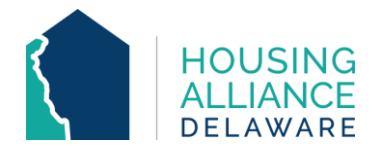

# **DE-CMIS GUIDANCE – HOUSEHOLD DATA SHARING**

### **INTRODUCTION**

This document's purpose is to provide guidance to Delaware CMIS users to utilize the **Housing Data Sharing** capabilities that were recently reinstated in the system.

Adding Household Data will allow for data relating clients' location and **length of time homeless** (LOT) to be shared from the Head of Household of a project entry to other household members being enrolled. This will help reduce data quality errors from these important system performance-related data elements.

While the Household Data Sharing can help reduce the amount of time used to enter client data in CMIS, some situations still require for LOT data to be changed on a clientby-client basis. These situations may include, but are not limited to:

- Clients who joined the project after the Head of Household's date of project entry;
- Adults (18+) who had a prior living situation that differs from the Head of Household;
- Minors (< 18) whose HoH can provide a more accurate detail of their prior living situation during intake; or
- Children born during the household's project stay.

#### **CONTENTS**

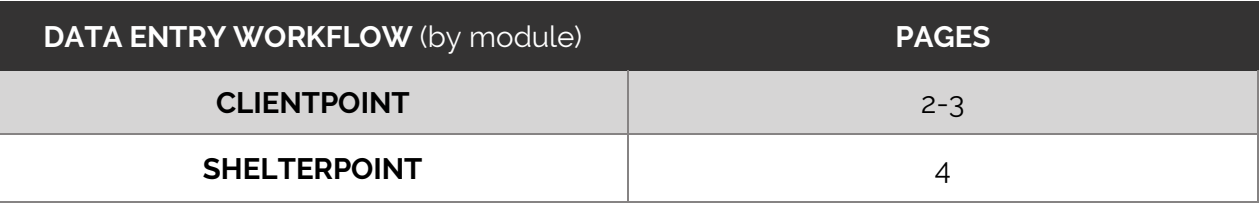

### **TECHNICAL ASSISTANCE**

For further clarification on Household Data Sharing, contact Housing Alliance Delaware (HAD) at [cmis.support@housingalliancede.org.](mailto:cmis.support@housingalliancede.org?subject=Housing%20Data%20Sharing%20Inquiry)

## **METHOD #1: CLIENTPOINT**

**1**. Complete your Head of Household's entry assessment (as usual). Click "Save" to save your assessment responses.

**2.** Scroll towards the top of the entry assessment window and select the "Add Household Data" button.

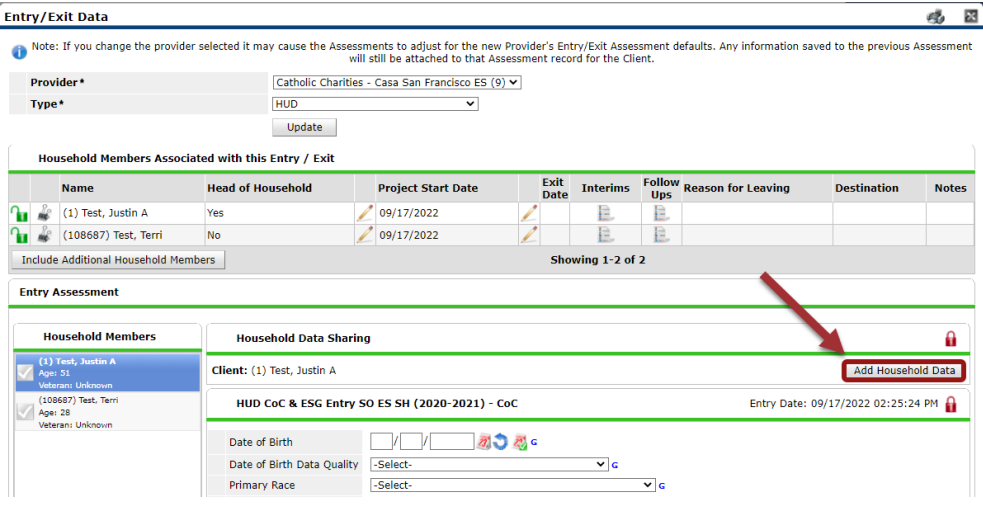

**3.** In the "Household Data Sharing" window:

**a.** Select all household members whose data should be updated.

**b.** The Head of Household's entry data should have transferred and is visible. If these responses are not accurate for the household, update them at this time.

**c.** Click "Save & Exit".

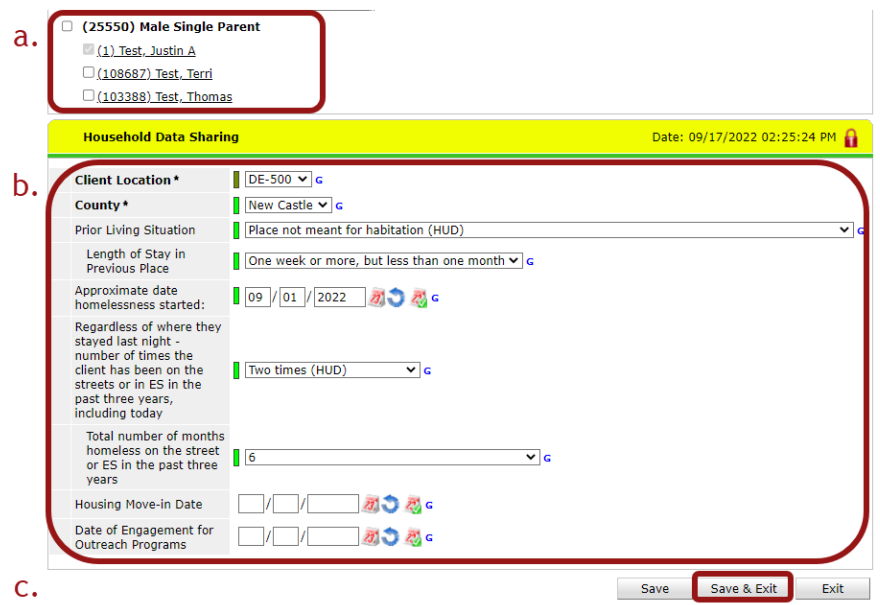

**4.** Use the Household Members section to switch between household members to complete remaining entry assessments. You will see that the location and LOT assessment questions have already been updated.

- Demographics
- LOT questions (if different from the HoH)
- Income

 $\blacktriangle$ 

- Noncash benefits
- Health Insurance
- Disabling Conditions

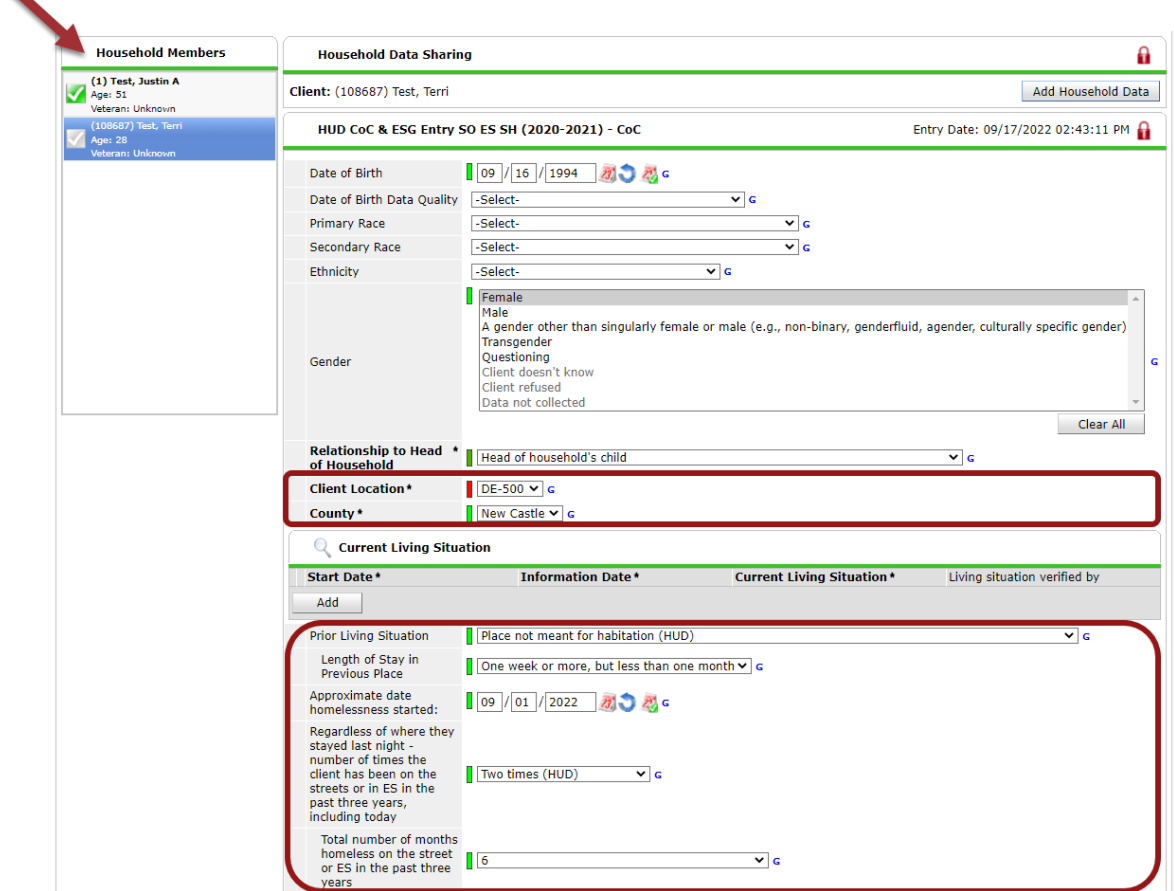

**5.** Save & Exit once complete.

#### **METHOD #2: SHELTERPOINT**

**1.** Access your project's bed list and select the Head of Household that is going to be checked in (by Outstanding Incoming Referral or Client Search).

- **2.** Complete your Head of Household's Unit Entry Data information.
- **3.** In the "Households Overview" section, select the "Add Household Information" button.

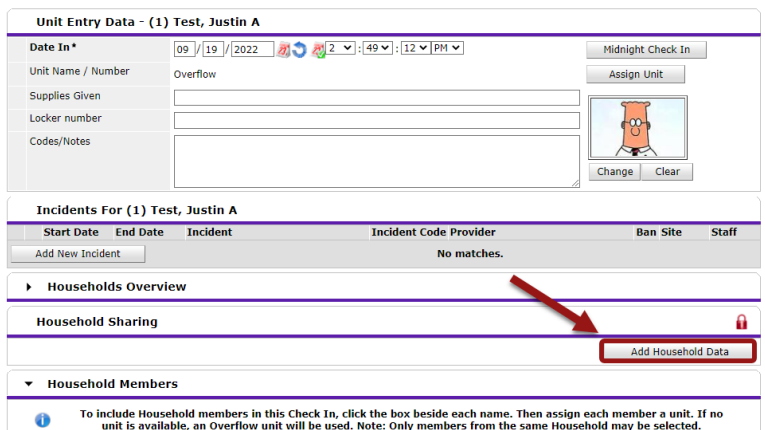

- **4.** In the "Household Data Sharing" window:
	- **a.** Select all household members whose data should be updated.
	- **b.** Update all clients' available entry assessment responses as needed.
	- **c.** Click "Save & Exit".

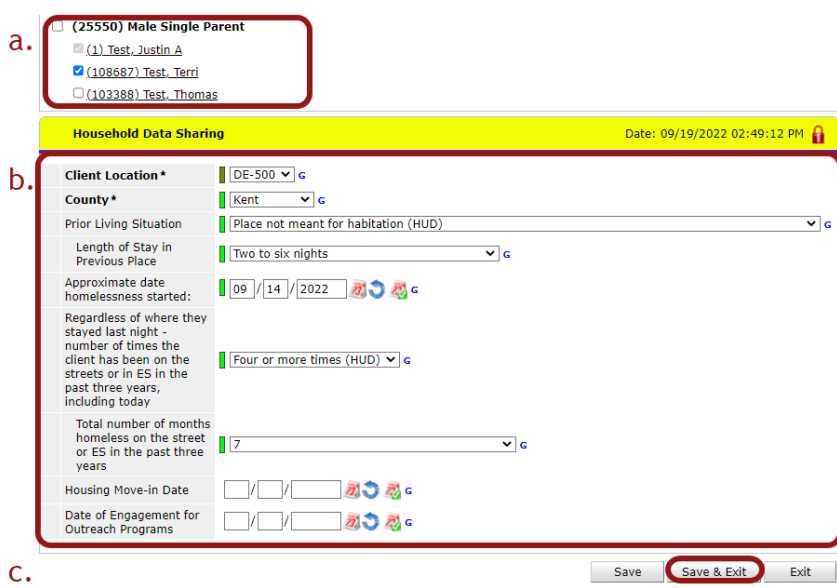

**5.** Complete the remaining sections (Household Members, ROI, Entry Data) and assessment questions for the Head of Household's check in. You will see that the location and LOT assessment questions have already been updated. Save & Exit once complete.

**6.** Complete the remaining entry assessment for the rest of the household by clicking on their names on the Unit List and updating as needed. Save & Exit once complete.